## アカウント情報を変更する

学認クラウドゲートウェイサービスに登録されている自分のアカウント情報を変更する手順です。

- 1. 上部メニューバーの「アカウント名」(「◯◯さん」となっている部分)をクリックします。
- 2. 現在登録されているアカウント情報が表示されますので、修正を行ってください。
- 3. 修正が終わりましたら、「保存」ボタンをクリックしてください。

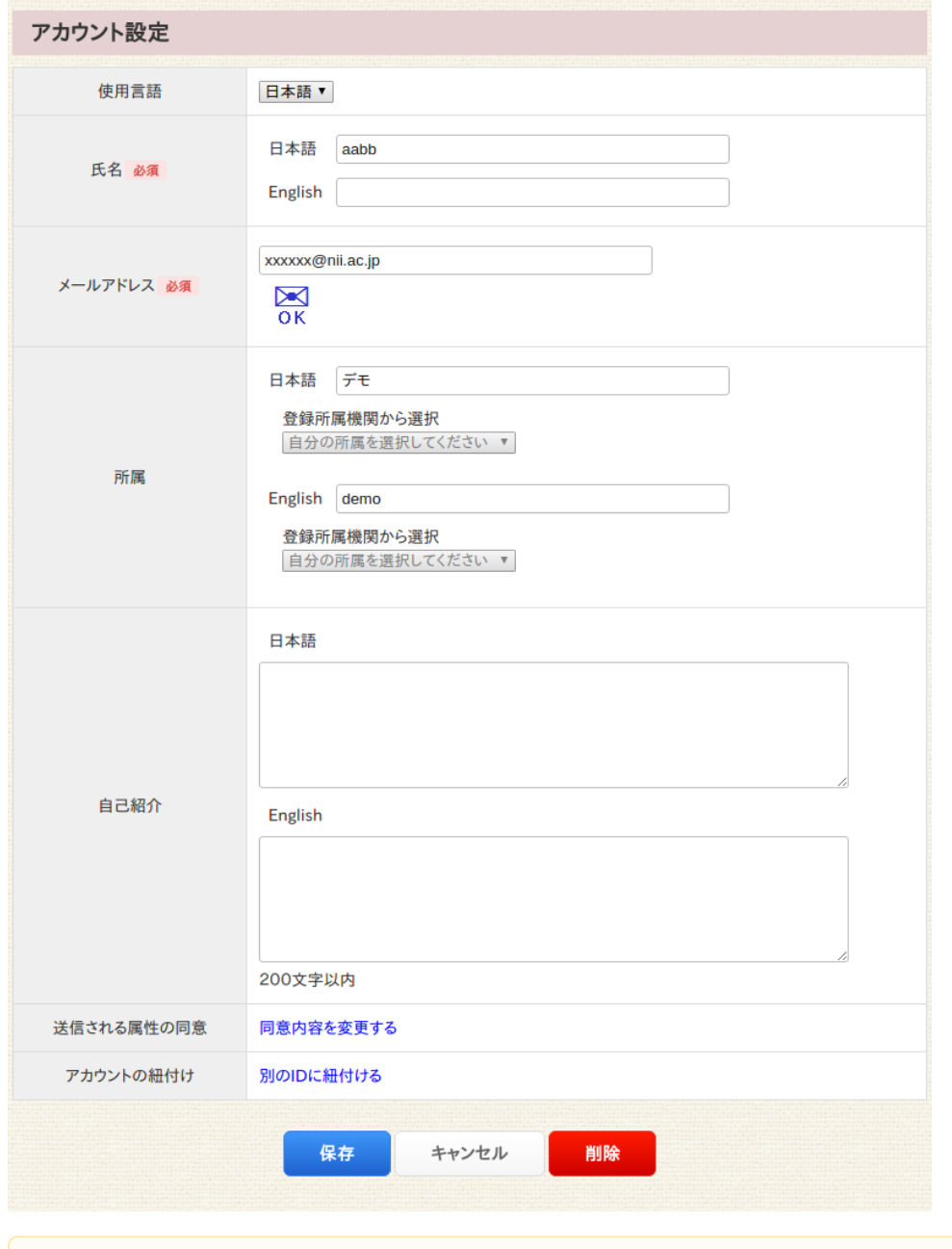

<u>● メールアドレスを変更したときには、変</u>更後のメールアドレスへの到達性を確認する必要があります。 変更後のメールアドレスに対して確認メールが送信されますので、メールに貼付されたURLへアクセスを行ってください。URLへアク セスすることによってメールの到達性確認が完了します。なお、ログイン時にIdPから送信されたmail属性と一致する場合には到達性 の確認についてはスキップされます。

確認メールは、アカウント設定ページにある「メール到達を確認する」ボタンをクリックすることで再送することができます。確認 メールを紛失された場合などにご利用ください。